# **MANUAL BÁSICO DE WINDOWS**

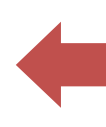

# **INTRODUCCIÓN**

Windows es un sistema operativo que permite administrar, compartir, operar en forma fácil, lógica y rápida los recursos de la computadora. Este está diseñado para su uso en computadoras personales, [equipos portátiles, Table](http://es.wikipedia.org/wiki/Computadora_port%C3%A1til)[t PC](http://es.wikipedia.org/wiki/Tablet_PC)[,](http://es.wikipedia.org/wiki/Netbook) [netbooks, e](http://es.wikipedia.org/wiki/Netbook)tc.

#### **Concepto de Sistema Operativo**

Un Sistema operativo es un [software qu](http://es.wikipedia.org/wiki/Software)e actúa de [interfaz en](http://es.wikipedia.org/wiki/Interfaz)tre los dispositivos de [hardware](http://es.wikipedia.org/wiki/Hardware)  (partes tangibles) y software (programas) usados por el usuario para utilizar una [computadora.](http://es.wikipedia.org/wiki/Computador) 

Es el instrumento indispensable para hacer de la computadora un objeto útil. Un sistema operativo se define como un conjunto de procedimientos manuales y automáticos, que permiten a los usuarios compartir una instalación de computadora eficazmente.

Es responsable de [gestionar, coordinar las actividades y llevar a cabo el intercambio de](http://es.wikipedia.org/wiki/N%C3%BAcleo_(inform%C3%A1tica)) los recursos y actúa como estación para las aplicaciones que se ejecutan en la máquina

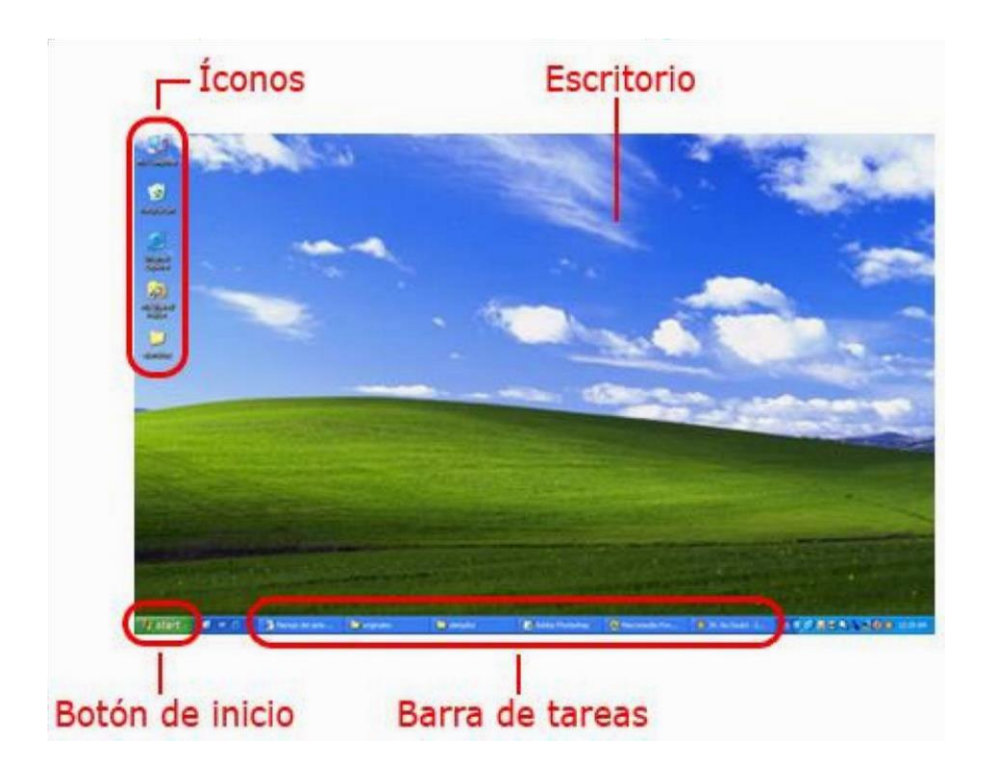

**EL ESCRITORIO:** El escritorio es la primera pantalla que aparece o que se ve después de encendre la PC. Puede contener accesos directos a los programas, documentos, carpetas e incluso impresoras que utilice con más frecuencia. Desde el escritorio se pueden hacer con la PC todas las operaciones que el usuario desee.

**ICONO:** Un icono es una pequeña imagen, normalmente un símbolo, utilizado para representar gráficamente un programa, un archivo, o una función en la pantalla del ordenador, para facilitar su localización.

# **BARRA DE TAREAS**

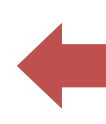

**El botón Inicio:** Se pude acceder a todos los programas instalados en Windows, buscar un archivo, tener acceso a la ayuda o apagar el equipo.

**Barra de Aplicaciones Activas:** Es la parte central de la barra de tareas en donde se muestran los botones de los programas que se están utilizando y en donde se pueden agregar o quitar Barras de Herramientas.

**Sección de Reloj y Programas auxiliares:** Aquí se encuentra el reloj del sistema y los iconos de las aplicaciones que se cargan cuando se inicia Windows.

**TODOS LOS PROGRAMAS:** Es un submenú que muestra accesos directos de todos los programas instalados y accesorios de Windows, siempre y cuando al momento de la instalación no desactives la opción de "Crear acceso directo en el Menú Inicio"

**EQUIPO O MI PC**: Permite acceder a las [redes, d](http://www.alegsa.com.ar/Dic/red.php)ocumentos compartidos, explorar [unidades de](http://www.alegsa.com.ar/Dic/unidad%20virtual.php)  [discos duros, dispositivos co](http://www.alegsa.com.ar/Dic/disco%20duro.php)n [almacenamiento extraíble](http://www.alegsa.com.ar/Dic/almacenamiento.php) de una [computadora, i](http://www.alegsa.com.ar/Dic/computadora.php)ngresar a la información del sistema, cambios en la configuración, etc. También aquí se podrá copiar, mover, eliminar, pegar archivos y carpetas de una unidad a otra.

**PANEL DE CONTROL:** Permite a los usuarios que vean y que manipulen ajustes y controles del sistema básico, tales como Agregar nuevo hardware, Agregar o quitar programas, Cuentas de usuario y opciones de accesibilidad entre otras opciones de sonidos impresoras, pantalla, etc.

**MIS DOCUMENTOS**. Esta carpeta es el lugar de almacenamiento predeterminado de documentos, gráficos y otros archivos, incluidos las páginas Web guardadas.

**MIS SITIOS DE RED.** Se utiliza este icono para buscar recursos compartidos en la red a la que está conectado el equipo. Aquí se podrá entrar en cualquier otra máquina que este en red y se podrá copiar información. Claro, esto es siempre y cuando se tengan los permisos necesarios para poderlo hacer.

**PAPELERA DE RECICLAJE.** La Papelera de reciclaje almacena los archivos, las carpetas, los gráficos y las paginas Web eliminados. Estos elementos permanecen en la Papelera de reciclaje hasta que se vacía. Si desea recuperar un elemento que haya eliminado, puede hacerlo en la Papelera de reciclaje.

**NAVEGADOR INTERNET.** Mediante una conexión a Internet, los navegadores pueden explorar el World Wide Web. Estos símbolos son muy usados por los Cibernautas, ya que es la puerta para acceder a Internet y poder navegar, chatear o ver su correo electrónico.

**REPRODUCTOR DE WINDOWS MEDIA:** con el que se podrá reproducir música, grabar canciones, etc

## **VENTANA**

Área de la pantalla con unos límites definidos, cerrada y rectangular. Las interfaces graficas de usuarios permiten dividir la pantalla en varias ventanas, cada una con un programa, archivo o documento. El usuario puede controlar el tamaño y otros aspectos de esas ventanas.

En la Barra de Titulo de las ventanas de Windows se encuentran los siguientes botones.

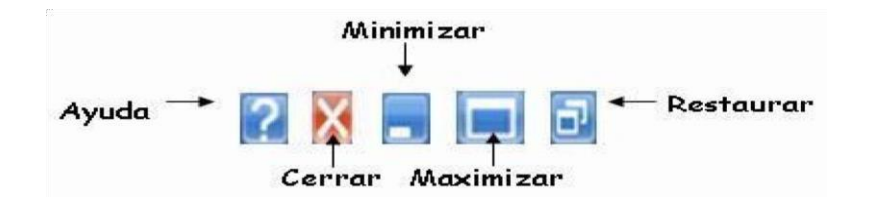

# **MENÚ CONTEXTUAL**

También denominado menú sensible al contexto o menú emergente. Es el menú que aparece al hacer clic con el botón derecho del ratón, cuando estamos situados sobre un icono, una ventana o cualquier otro objeto. Contiene los comandos más importantes permitidos para el objeto seleccionado.

Menú contextual al hacer clic **derecho** sobre el escritorio:

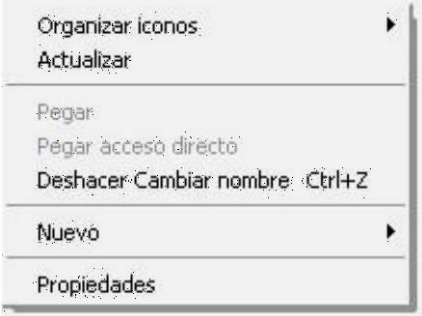

## **CARPETA**

Es el nombre que reciben los subdirectorios. Son iconos en forma de carpeta que almacenan datos, programas y otras carpetas. Se utilizan para organizar la información en una unidad de almacenamiento.

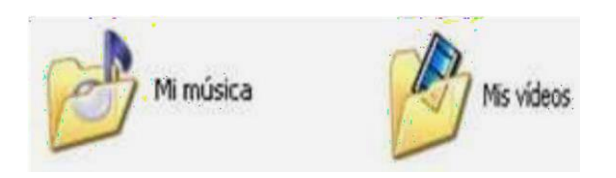

## **ARCHIVO**

Conjunto de información grabado en un dispositivo de almacenamiento, y que es reconocido por el software de una PC. Cada archivo tiene asignado un nombre que ha de ser único en la carpeta en la que se esta copiando y un formato que indica el tipo de archivo (doc, jpg, mp3, mid, …)

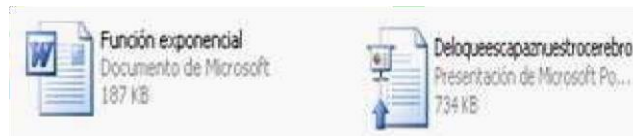

# **PASOS PARA CREAR ACCESO DIRECTO (ICONO):**

Sitúate sobre el fondo del escritorio de Windows Pulsa sobre el fondo del escritorio con el botón derecho del ratón. Selecciona la opción Acceso directo del menú Nuevo. Pulsa Examinar para buscar el Archivo. Pulsa Abrir. Pulsa Siguiente. Pulsa Finalizar**.** 

## **PASOS PARA CREAR UNA CARPETA:**

- Haga clic con el botón derecho del ratón sobre un área despejada de la ventana donde se creara la Carpeta.
- Del menú contextual, seleccione la opción **Nuevo.**
- Del submenú haga clic en **Carpeta.**
- Escriba el nombre de la Carpeta.
- Presione la tecla Enter (para validar).

# **PASOS PARA CAMBIAR EL NOMBRE A UNA CARPETA:**

- Seleccionar la carpeta. (botón izquierdo)
- Clic con el botón derecho del Ratón sobre la carpeta seleccionada.
- Del menú contextual, clic en **Cambiar Nombre.**
- Escribir el nuevo nombre de la carpeta.
- Presione la tecla Enter (para validar).

## **PASOS PARA ELIMINAR UNA CARPETA:**

- Seleccionar la carpeta.
- Clic con el botón derecho del Ratón sobre la carpeta seleccionada.
- Del menú contextual, clic en **Eliminar.**
- del cuadro "Confirmar eliminación de Archivos", clic en **Si**.

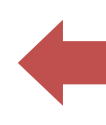

#### **CORTAR COPIAR Y PEGAR**

La acción **cortar** remueve de su lugar de origen la información seleccionada mientras que al **copiar** se crea un duplicado de estos datos. En ambos casos, la información se guarda en u[n](https://es.wikipedia.org/wiki/Software) [software de](https://es.wikipedia.org/wiki/Software) almacenamiento de corta duración, donde permanece hasta que se inserte en un nuevo destino mediante la acción pegar. Los nombres de estos [comandos so](https://es.wikipedia.org/wiki/Comando_(inform%C3%A1tica))n una metáfora de la [interfaz, c](https://es.wikipedia.org/wiki/Interfaz)reada en base al procedimiento físico de la edición en el [diseño gráfico de](https://es.wikipedia.org/wiki/Dise%C3%B1o_gr%C3%A1fico) una página de papel.

- Ctrl+X: para cortar,
- Ctrl+C: para copiar
- Ctrl+V: para pegar

#### **GUARDAR UN DOCUMENTO O ARCHIVO (GUARDAR COMO)**

- Abra el documento que desee guardar como un archivo nuevo.
- Haga clic en la pestaña Archivo.
- Haga clic en Guardar como.
- Escriba un nombre para el documento y, a continuación, haga clic en Guardar.

Microsoft guarda el documento en una ubicación predeterminada.

Para guardar el documento en una ubicación distinta, haga clic en otra carpeta en la lista Guardar en del cuadro de diálogo Guardar como

#### **FONDO DEL ESCRITORIO (Papel Tapiz)**

El fondo es la imagen que cubre al escritorio. Los fondos que cubren al escritorio no son iguales ya que se puede configurar el que más nos guste, o para darle, una apariencia más atractiva al Escritorio.

#### **PASOS PARA CAMBIAR EL PAPEL TAPIZ (Fondo del Escritorio)**

- Presione el botón derecho del Ratón en un área despejada del Escritorio.
- Del menú contextual, clic en **"Personalizar"**.
- De la ventana "Propiedades de Pantalla", seleccione la ficha **Fondo de Escritorio.**
- Seleccione el fondo deseado.

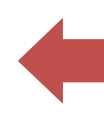

- Seleccione una Posición.
- Clic en **Aceptar**.

**NOTA:** Puedes elegir otro papel tapiz seleccionando **Examinar** e indicarle la ruta donde se encuentra ubicado.

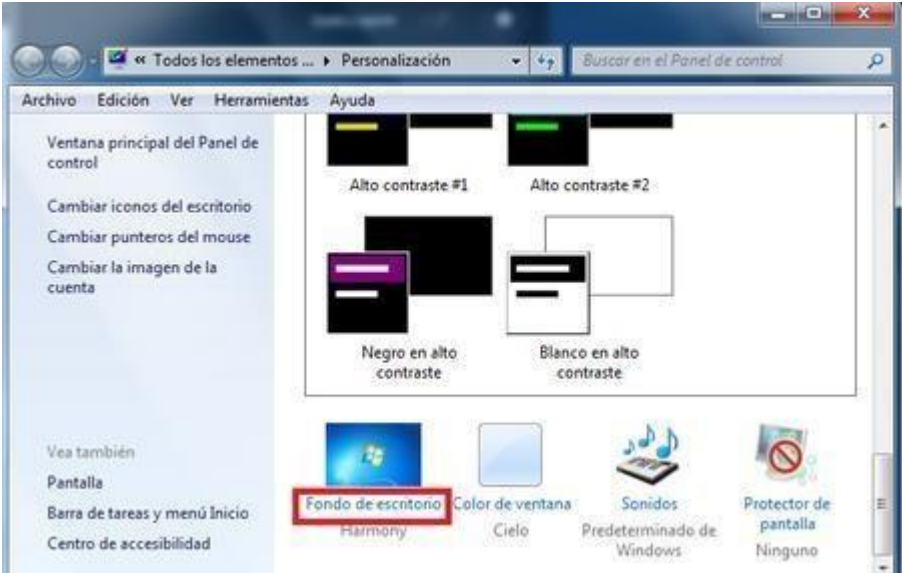

# **EL PROTECTOR DE PANTALLA**

Son pequeños programas que se activan cuando el usuario lleva un tiempo determinado sin usar ni el teclado ni el ratón, y comienzan a presentarse imágenes en pantalla de forma que el contenido de ésta cambia y evitar así que se estropee la imagen del monitor.

## **PASOS PARA CAMBIAR EL PROTECTOR DE PANTALLA**

- Presione el botón derecho del Ratón en un área despejada del Escritorio.
- Del menú contextual, clic en **"Personalizar"**.
- De la ventana "Propiedades de Pantalla", seleccione la ficha **Protector de Pantalla.**
- Seleccione el Protector de Pantalla deseado.
- Haga clic en el botón de **Vista Previa**.
- Ingrese el **Tiempo de Espera**.
- Clic en **Aceptar**.

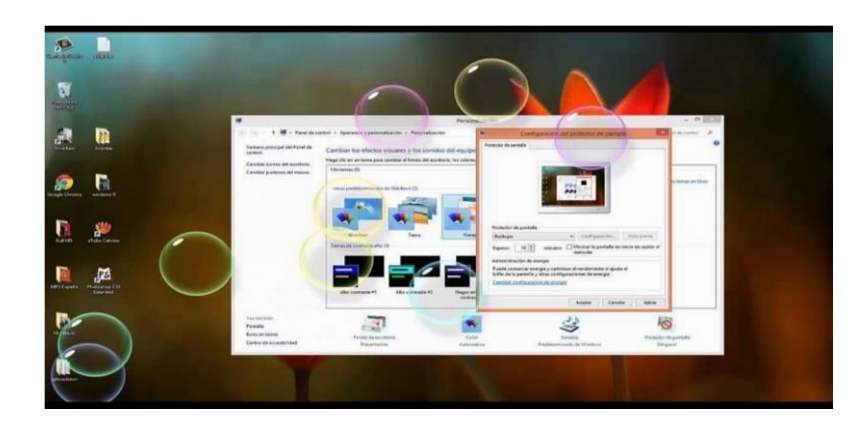

# **PASOS PARA CAMBIAR LA FECHA Y LA HORA DE LA PC**

- Posiciona el puntero del Ratón sobre el reloj.
- Presionar el botón derecho del ratón.
- Del menú contextual, clic en la opción "**Ajustar Fecha y Hora**".
- Modifique el **Mes, Año, Día.**
- Modifique la **Hora, Minutos, Segundos.**
- Clic en **Aceptar.**

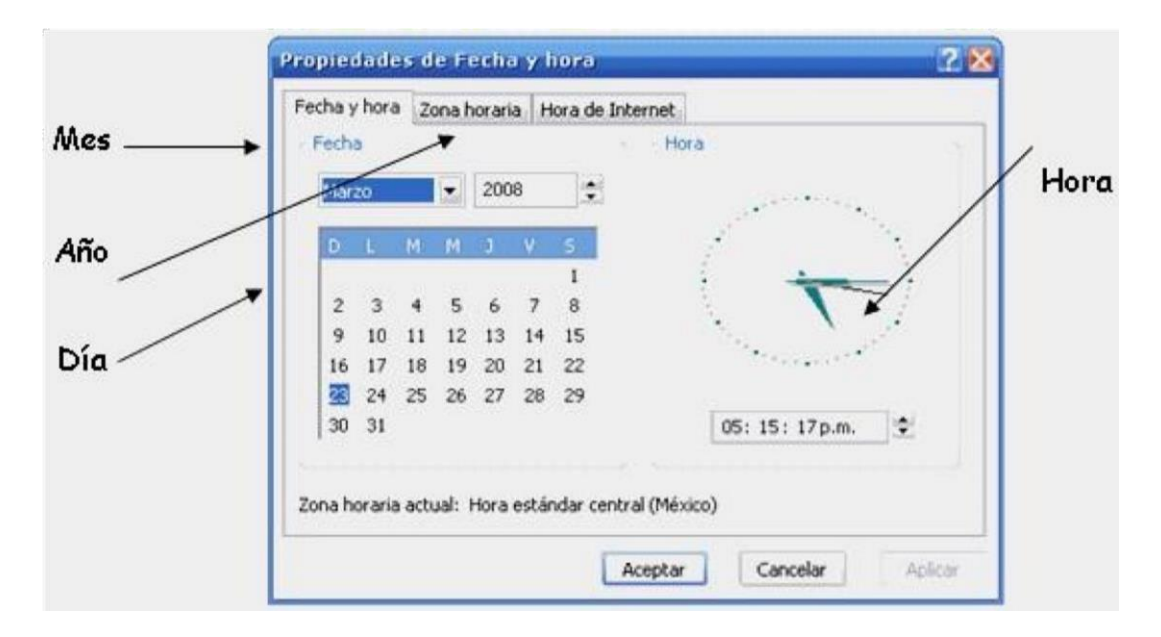

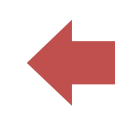

# **LOS ACCESORIOS DE WINDOWS**

Entre que los programas de Windows incluyen como accesorios los siguientes programas:

- Paint (Programa Básico de Dibujo).
- Wordpad (Editor de Textos).
- Calculadora (Calculadora estándar o científica)

PASOS PARA INGRESAR A LOS ACCESORIOS DE WINDOWS

- Clic en el botón **Inicio**.
- Seleccione **Todos los Programas**.
- Seleccione **Accesorios**.
- Clic en el Accesorio deseado.

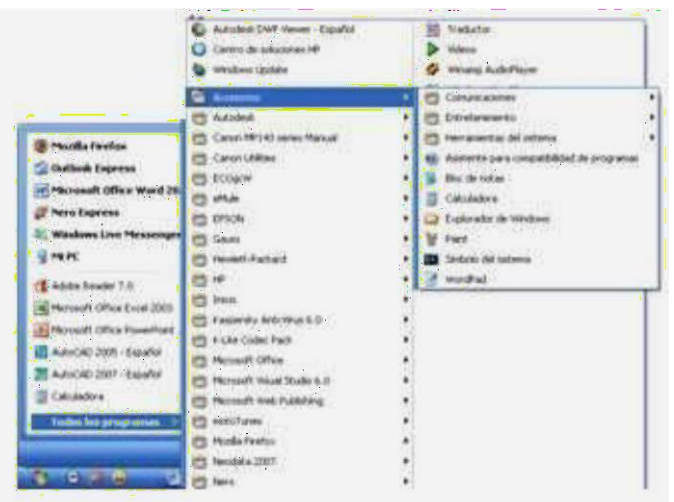

#### **WORDPAD**

Cuando se necesita crear textos de forma rápida y sin grandes complicaciones, Windows ofrece el programa de Wordpad.

#### **PAINT**

Paint es una aplicación que permite retocar, en este programa se pueden crear dibujos sencillos que pueden trasladarse a otras aplicaciones.

## **LA CALCULADORA**

El manejo de la calculadora de Windows permite realizar las mismas operaciones que una calculadora convencional.